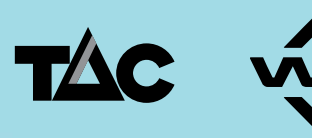

## Victorian WorkCover **Authority**

# **Using the Certificate of Capacity in Best Practice clinical software A guide for General Practitioners**

## **August 2014**

#### **Purpose**

This step by step user guide will support GPs to access and complete the Transport Accident Commission (TAC) and Victorian WorkCover Authority (VWA) Certificate of Capacity in Best Practice Software.

### **Background**

From 1 July 2014, a new TAC and VWA Certificate of Capacity replaced all previous certificates.

The new certificate has been designed to support evidence that in general, work is good for a person's health and wellbeing.

One of the key changes was making the certificate more accessible for health professionals, and is now available online as a supplied template in most clinical software packages used by GPs.

#### **Further information**

To access the new certificate and read more about the changes, visit [tac.vic.gov.au/certificate](http://www.tac.vic.gov.au/certificate) or [vwa.vic.gov.au/certificate.](http://vwa.vic.gov.au/forms-and-publications/forms-and-publications/certificate-of-capacity-form)

A range of education and tools are available to assist GPs to support patients to return to safe work.

An online learning module uses cases studies to translate the evidence into the clinical setting, and demonstrates how to use the new TAC and VWA Certificate of Capacity.

Visit [tac.vic.gov.au/gp](http://www.tac.vic.gov.au/gp) or [vwa.vic.gov.au/gp](http://www.vwa.vic.gov.au/health-professionals/general-practitioners) for more information.

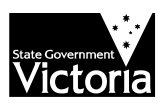

#### **ACCESSING THE CERTIFICATE IN BEST PRACTICE SOFTWARE**

The TAC and VWA Certificate of Capacity became available as a supplied template in the August 2014 release.

- 1. Open your Best Practice clinical software.
- *2.* Open the relevant patient record, please refer to how to manage records consistent with the RACGP Standards for general practice (4<sup>th</sup> edition). *Standard 1.7 Content of patient health records.*
- 3. Go to **File > New Letter**, or simply click the letter icon as demonstrated below.

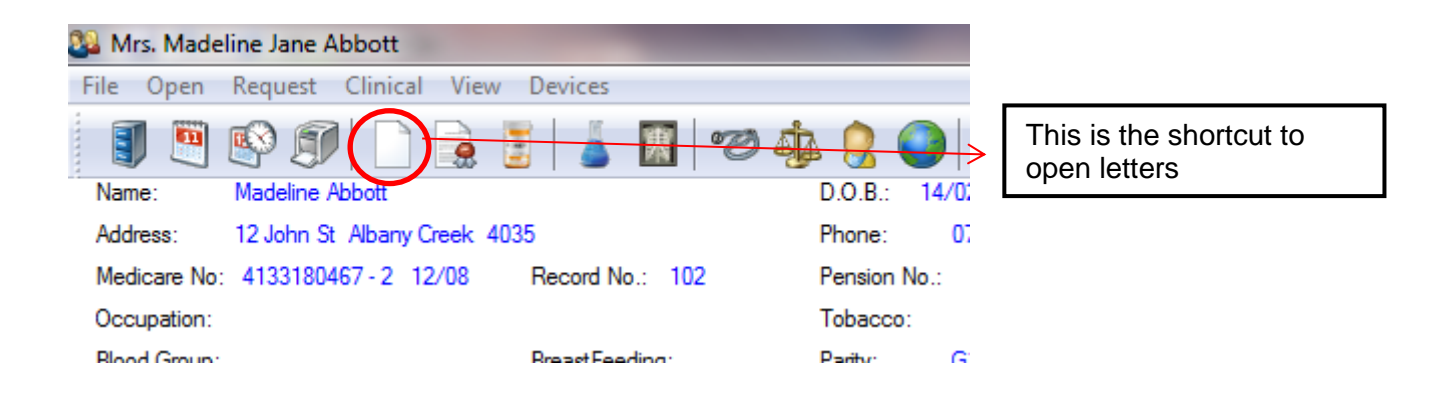

**4.** In Best Practice Word Processor **> Select Templates > Use Templates**

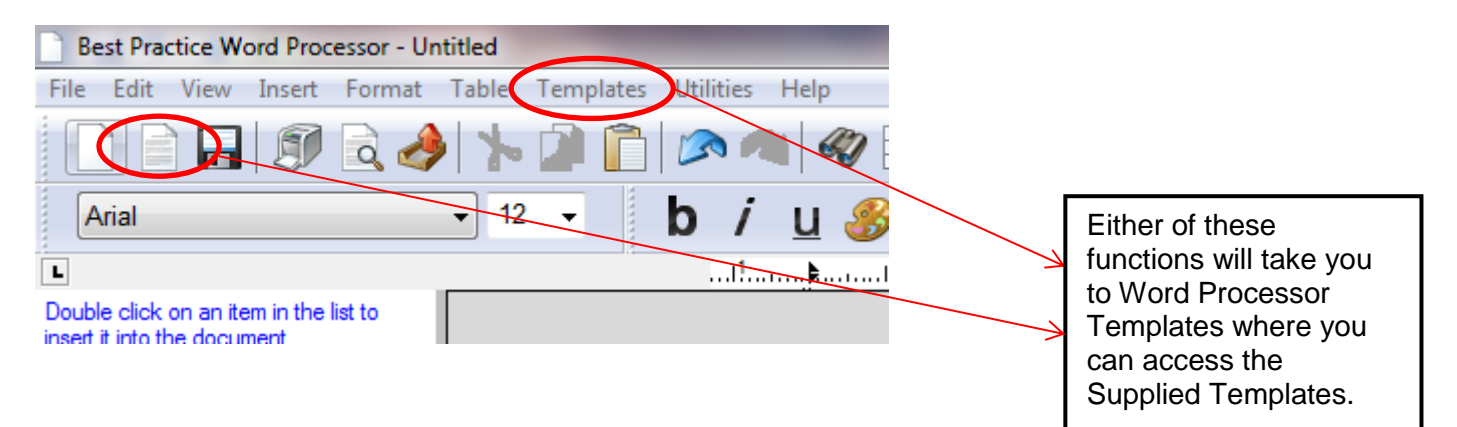

#### 5. A Word Processor templates box will appear **> Select Supplied**

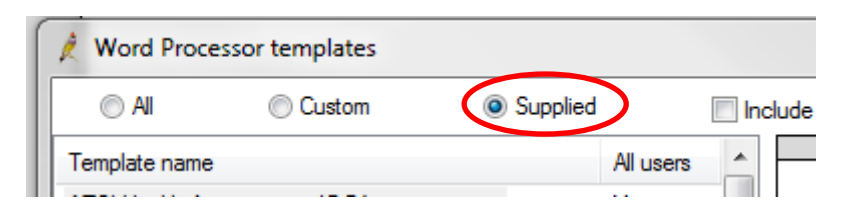

# **6.** Scroll Down to Locate **TAC & VWA Certificate of Capacity > Select Open**

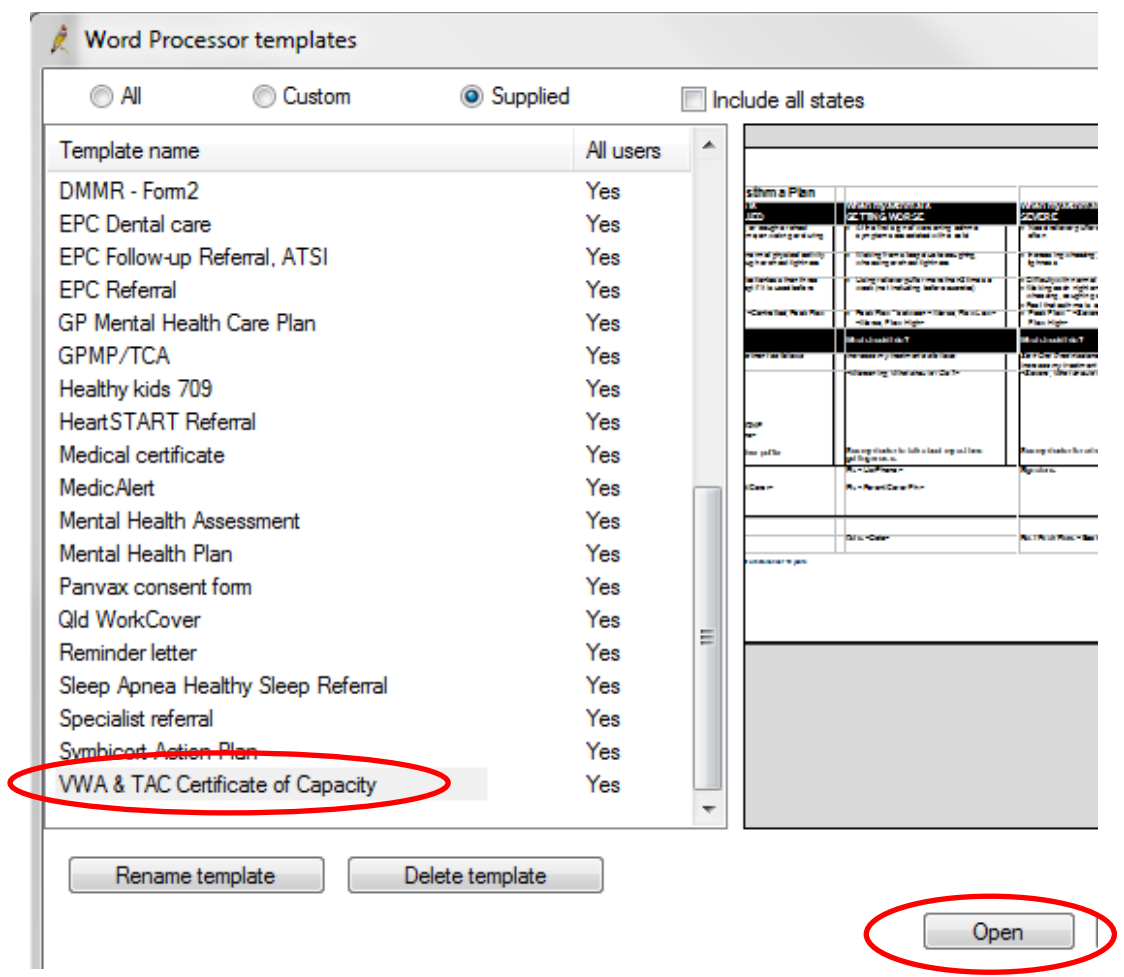

**7.** An initial prompt screen will appear, you can select from drop down options and include text as appropriate. Once screen completed **Select > Next**

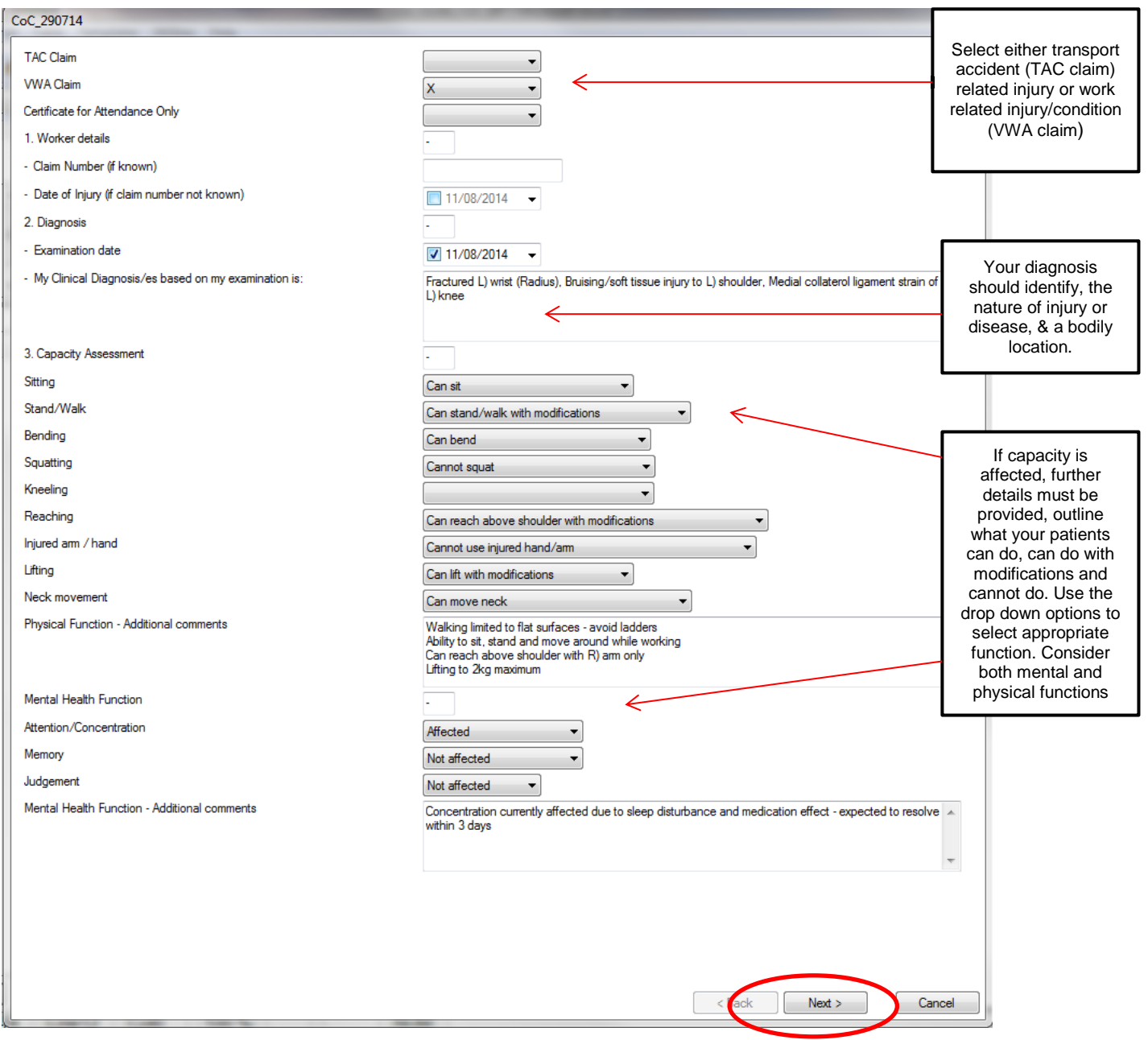

8. A second prompt screen will appear, continue to work through the template. Once completed **Select > Insert**. There is an option to go back to the previous prompt page, the data will not be lost.

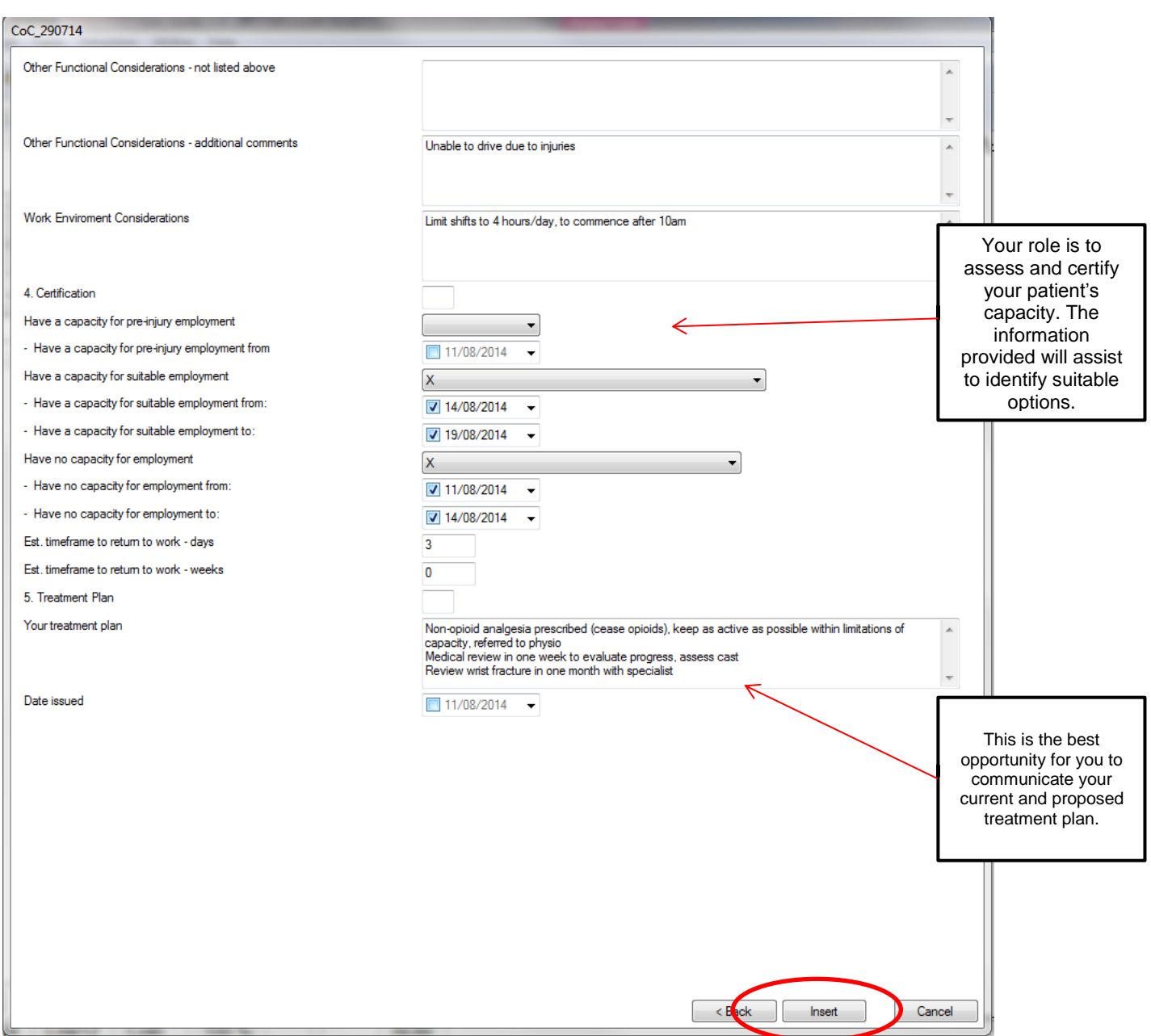

9. Once **Insert** is selected, (provided the patient details and provider details are already entered into Best Practice) the template will autopopulate with patient details, provider details and the data that has been entered into the prompt screens to complete the Certificate of Capacity. You are able to free text edit the Certificate once the data has been inserted if there are any missing fields.

10. Review details on the Certificate of Capacity and ensure they are an accurate reflection of your clinical examination.

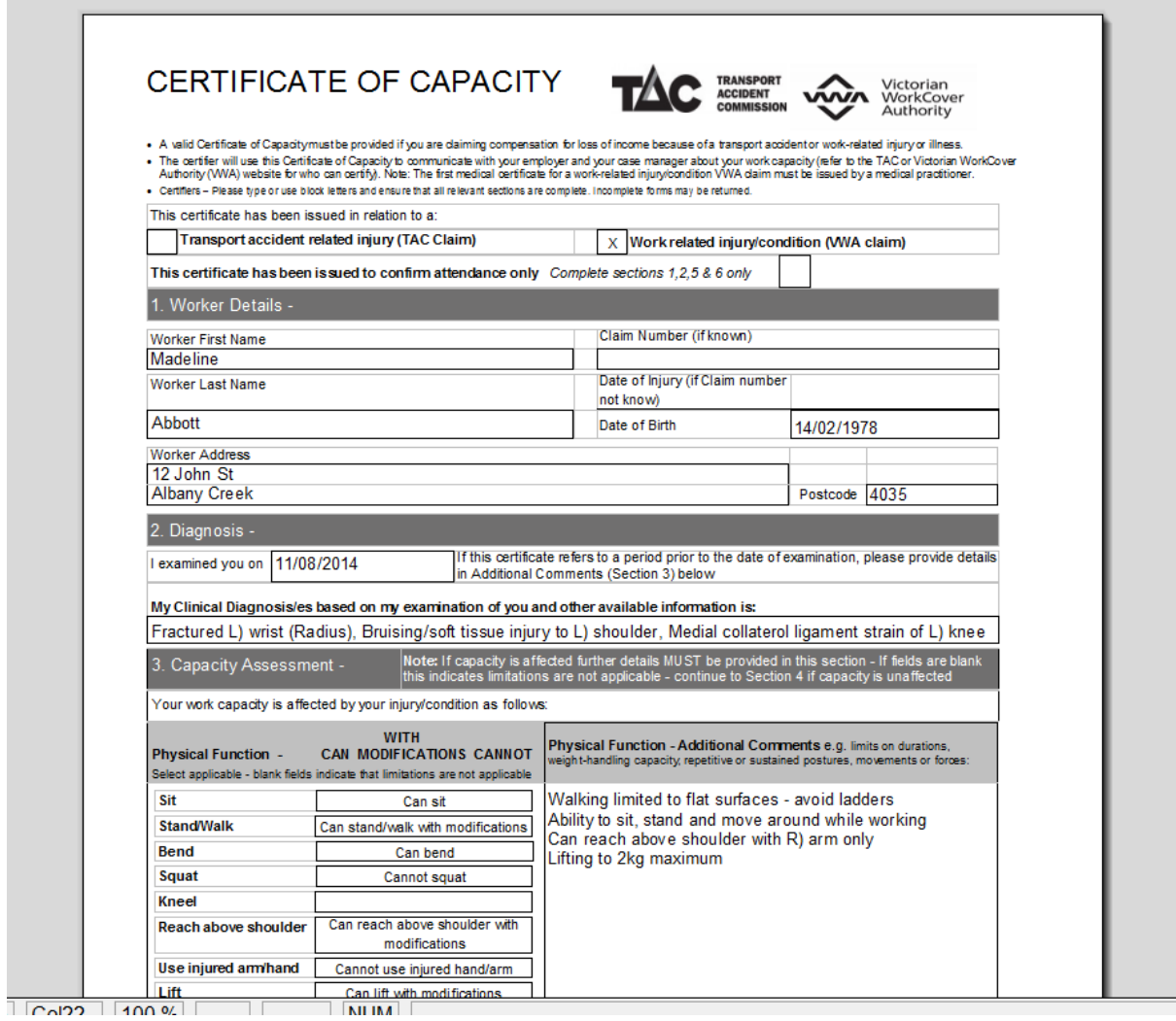

11. **Select File > Print** or click the printer icon as demonstrated below. Please provide a copy of the completed Certificate of Capacity to your patient.

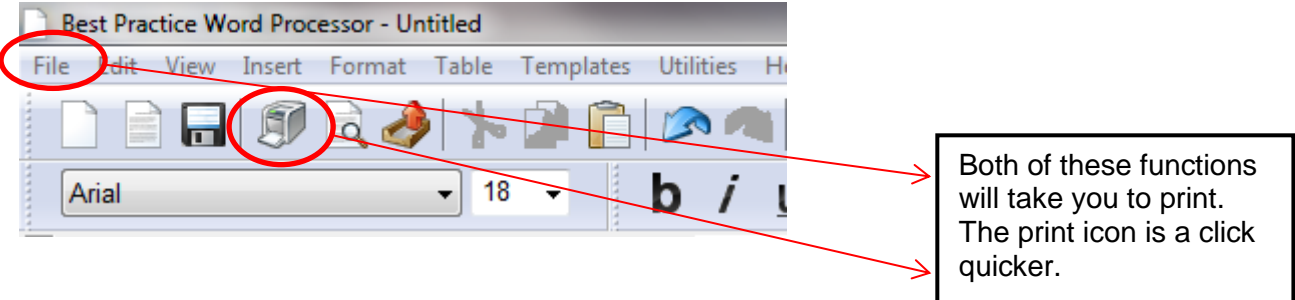

12. It is the patient's responsibility to sign the worker declaration and provide it to their employer (VWA) or claims manager (TAC). Please note you are not required to be a witness to the patient's signature.

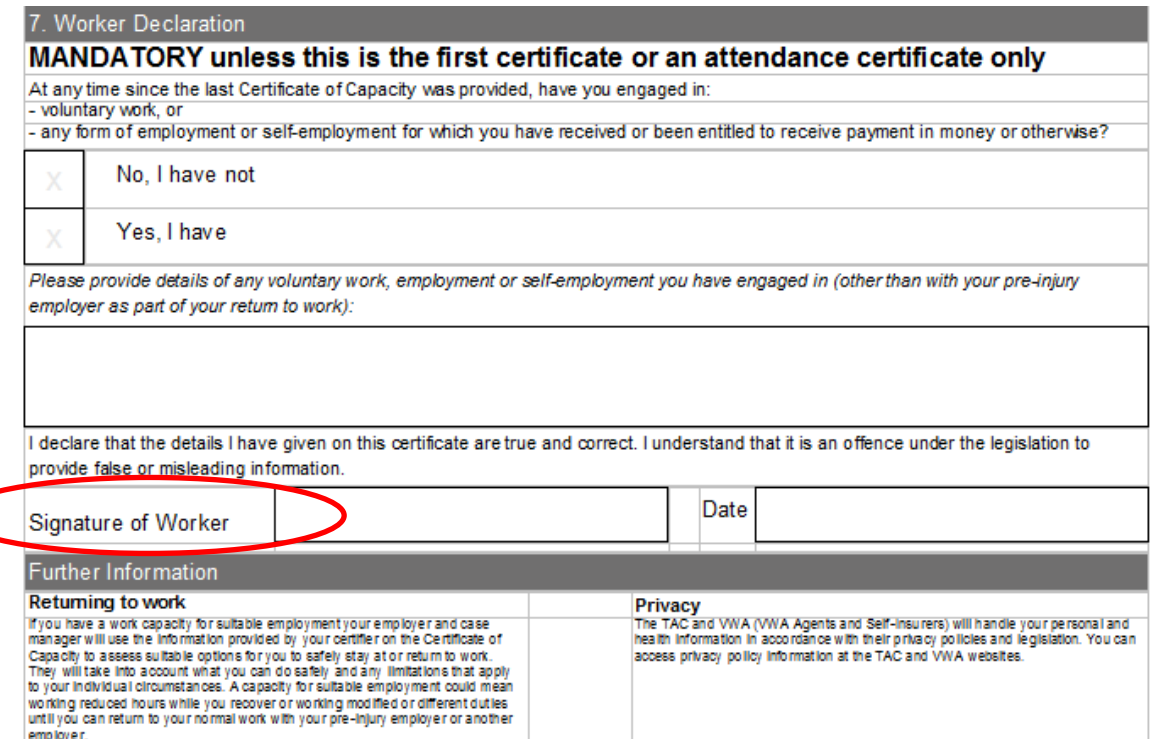

13. **Select >Save** to save the Certificate of Capacity in the patient file with the Certificate of Capacity subject (you may choose to include whether it was a TAC or VWA Certificate).

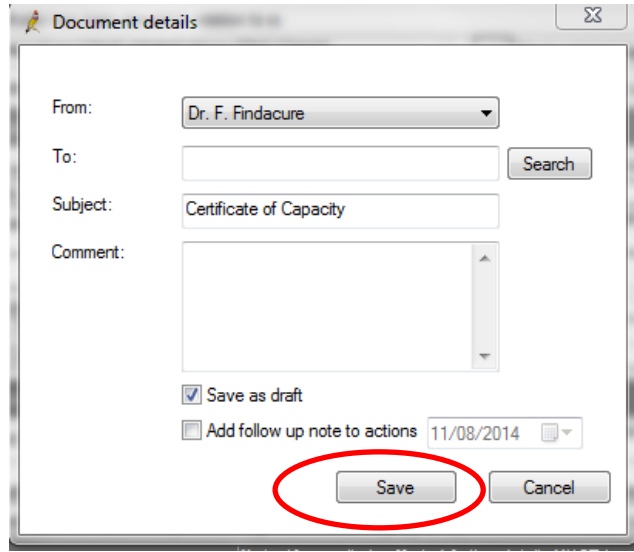